## Creating an ILL request using a blank form

- 1. Visit the library's page [\(https://gustavus.edu/library/\)](https://gustavus.edu/library/).
- 2. Open the **Page menu icon** and then click the **My Library Account** link.
- 3. **Select a service** based on your account type, then log in.
	- **Current Gustavus account holders** = students, faculty, and staff with Gustavusissued credentials
	- **All other account holders** = community members and all other account holders
- 4. Click on the **Requests tab.**
- 5. Click on the **Create Request** button.

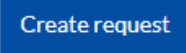

Page<br>Menu

6. Choose which type of request form you need then fill out the fields as completely as possible. Fields with an asterisk (\*) are required. When complete, click on the **Submit Request** button at the bottom of the form.

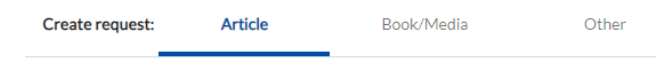

7. A **Request submitted** message will appear at the bottom of the screen to indicate your successful submission.

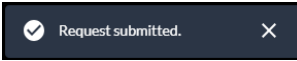

8. Track the progress of your request in the **Requests** tab of your Account.

Questions? Contact Sonja Timmerman at [stimmer2@gustavus.edu](mailto:stimmer2@gustavus.edu) or 507.933.7564